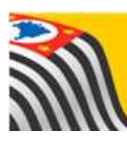

SECRETARIA DA EDUCAÇÃO DO ESTADO DE SÃO PAULO Jò **Secretaria Escolar Digital** 

# **Tutorial** SED Diário de Classe

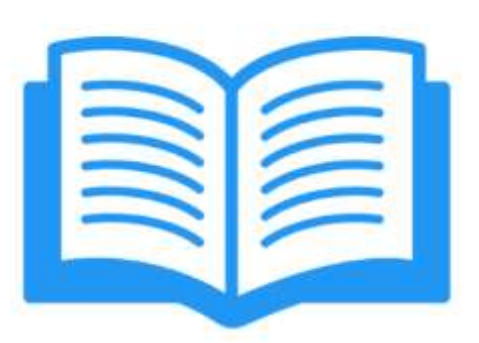

## Consulta de Turmas

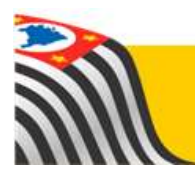

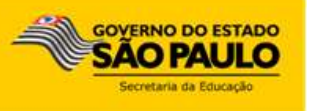

### **Sumário**

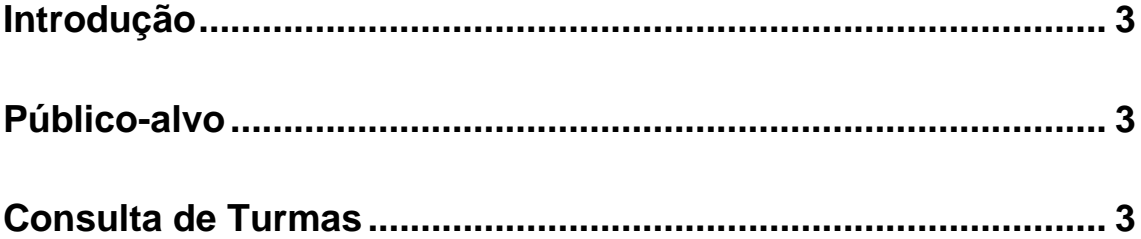

#### <span id="page-2-0"></span>**Introdução**

Este Tutorial tem como objetivo orientar os usuários sobre o módulo Consulta de Turmas da Plataforma SED – Secretaria Escolar Digital [\(https://sed.educacao.sp.gov.br/\)](https://sed.educacao.sp.gov.br/).

Neste guia descrevemos os procedimentos para cada consulta e indicamos a utilização de cada funcionalidade.

#### <span id="page-2-1"></span>**Público-alvo**

Este manual é destinado aos usuários com o seguinte perfil:

Professores (perfil Professor)

#### <span id="page-2-2"></span>**Consulta de Turmas**

O módulo permite consultar informações sobre os alunos das turmas associadas ao professor.

Ele é a base dos demais módulos, indicando as turmas associadas ao professor e os alunos daquela turma. Caso alguma turma ou aluno não conste na lista, não será possível realizar lançamentos nos demais módulos para essa turma ou aluno.

#### **Passo 1 –** Clique no menu **Informações das Minhas Turmas** e em **Minhas Turmas**.

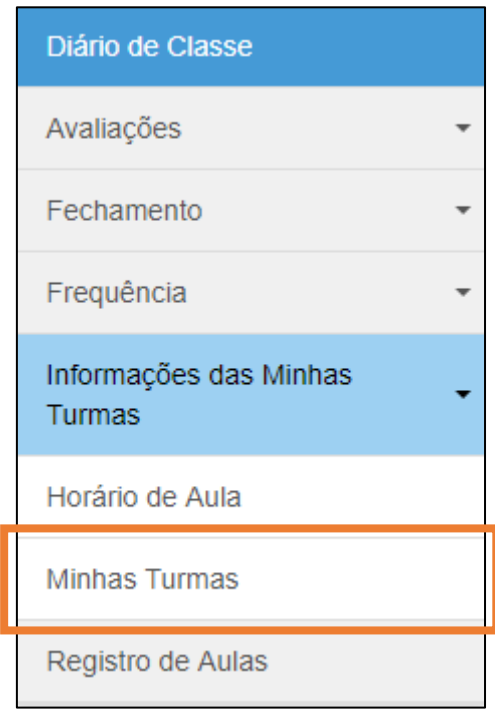

**Passo 2 –** Aparecerão as turmas do professor no ano letivo vigente. Clique na turma que deseja consultar (coluna Alunos).

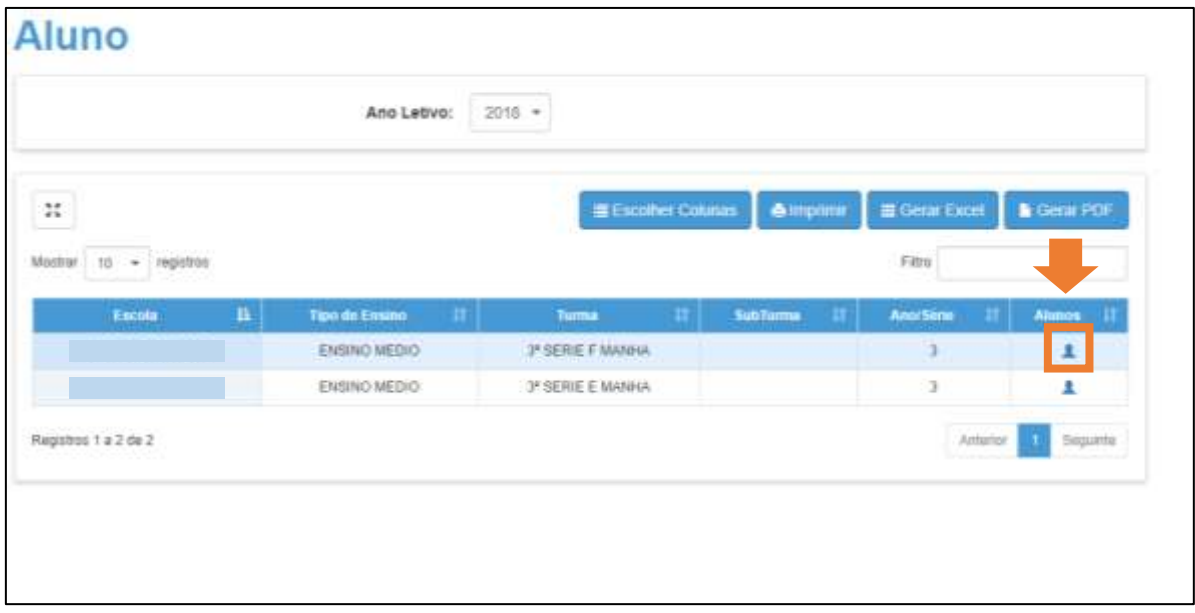

**Passo 3 –** Aparecerá a lista de alunos da turma selecionada. Clique em **Visualizar** para ver mais detalhes sobre o aluno.

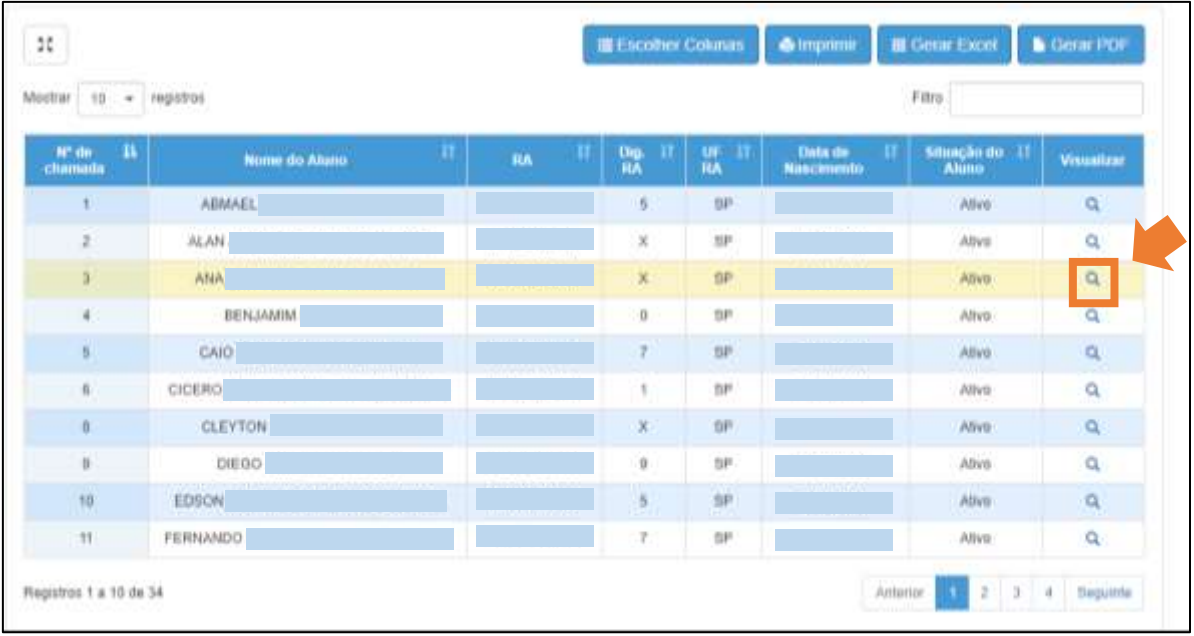

**Passo 4 –** Esta janela mostra informações sobre os responsáveis pelo aluno. Clique no botão **Resumo** para visualizar informações escolares do aluno, como notas e frequência.

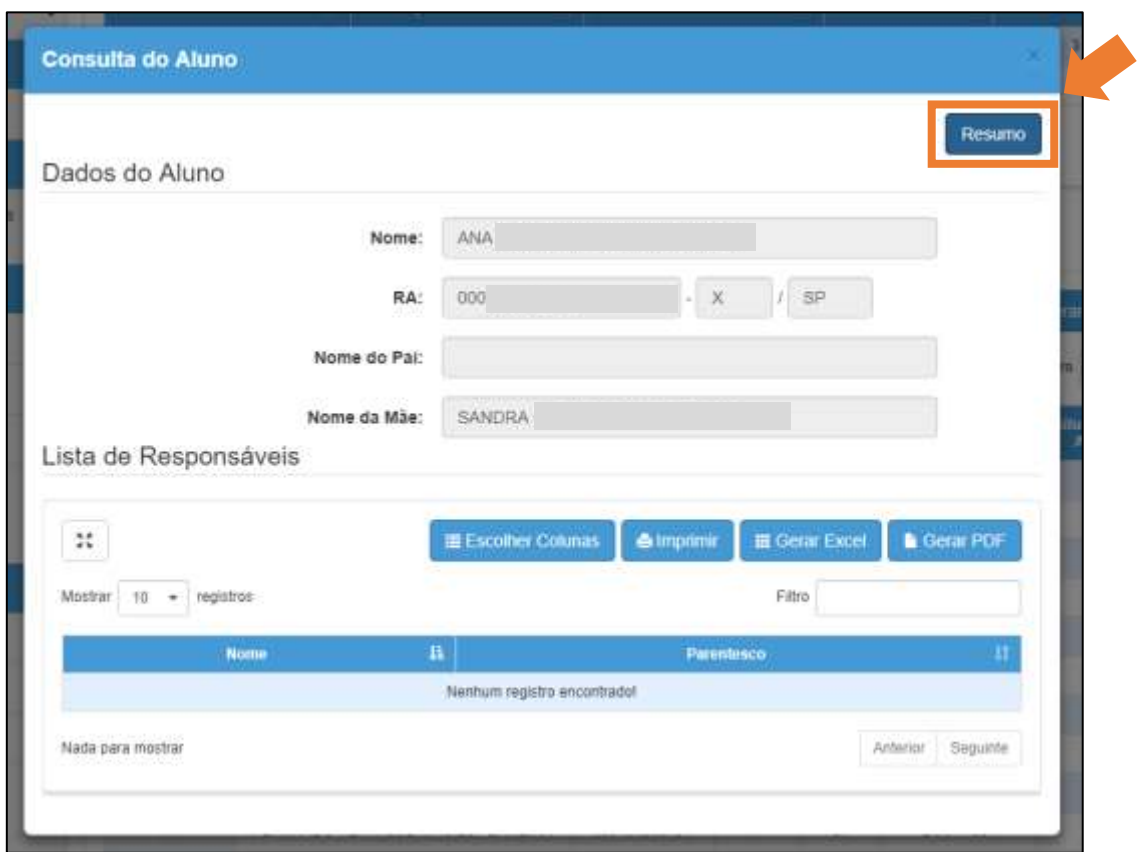

**Passo 5 –** Navegue pelas abas para consultar as informações.

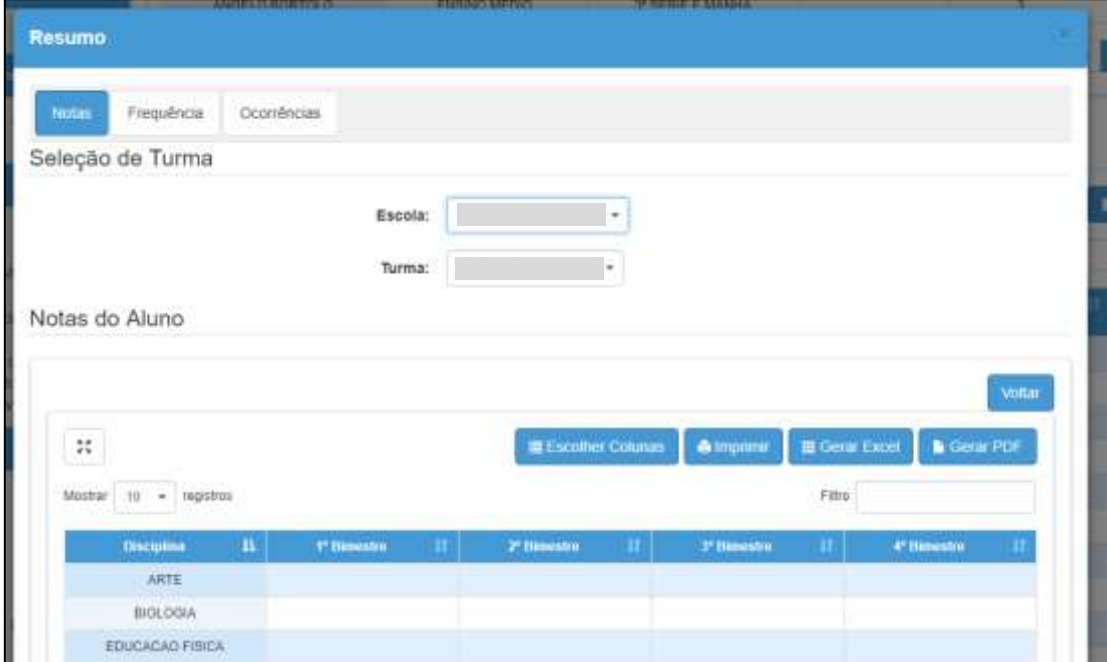